## **Directions to Clearing your Browser Cache in Google Chrome**

1. Simultaneously click on the **CTRL-SHIFT-DELETE** buttons on your keyboard. This generates the "**Clear Browsing Data**" window.

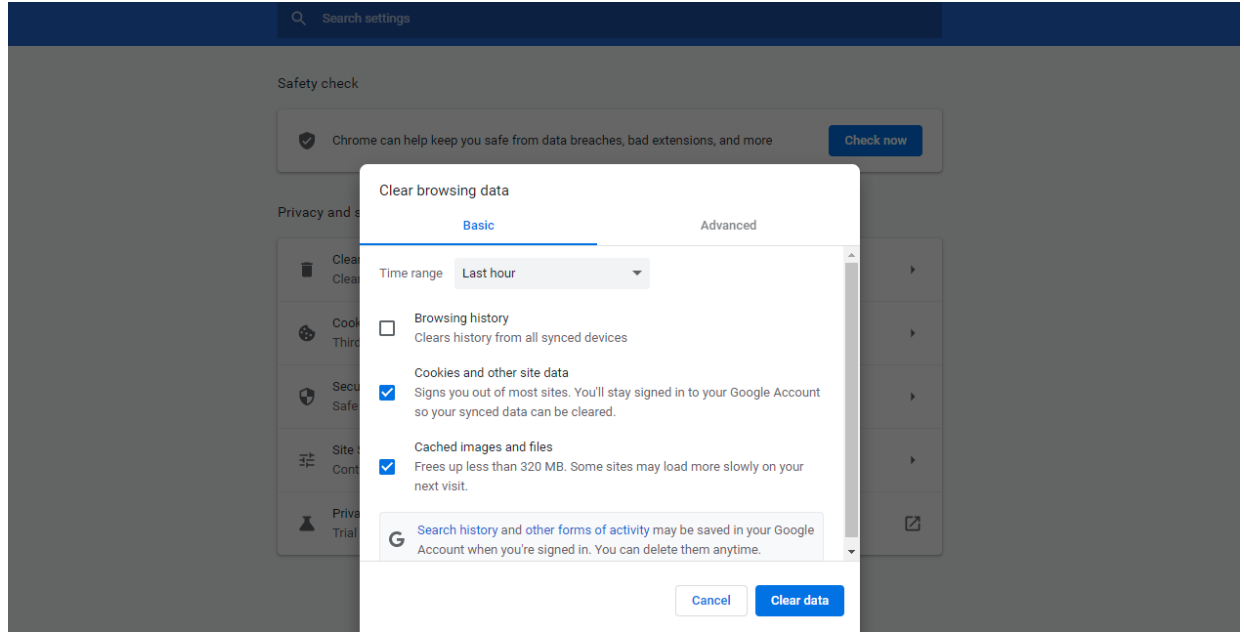

2. Using the dropdown menu, select "**All time**" for the time range. Make sure the box is checked next to "**Cached Images and Files**" and click "**Clear Data**."

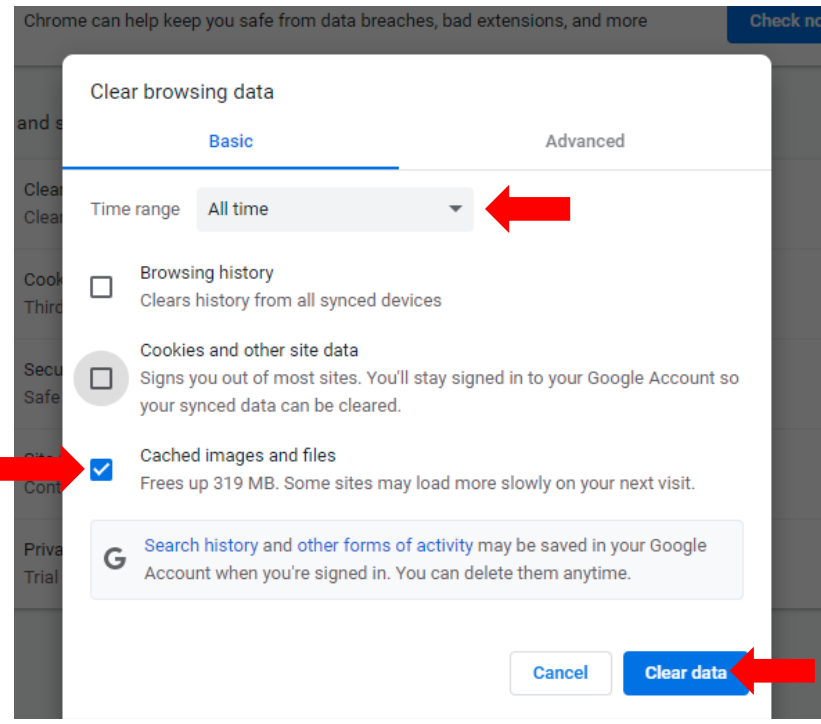

3. Refresh your browser to load the new settings.